# **Virtual Pool Care User Manual**

### **how to register on the platform?**

1. Go to www.virtualpoolcare.io and follow the procedure.

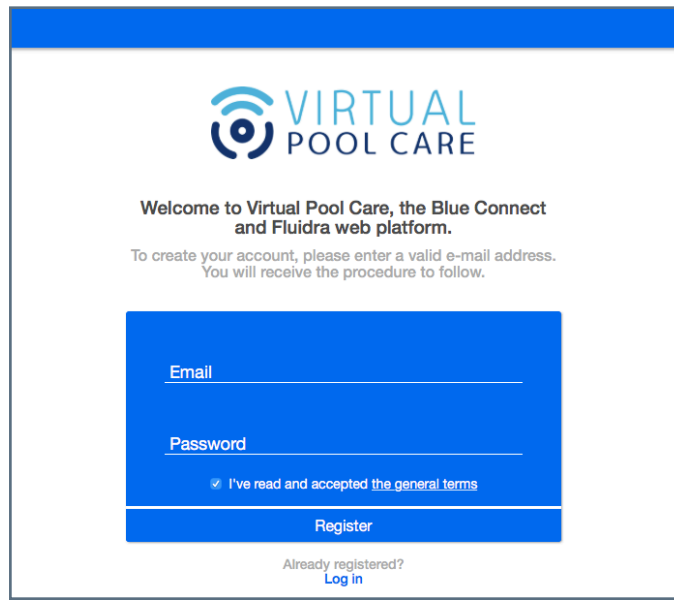

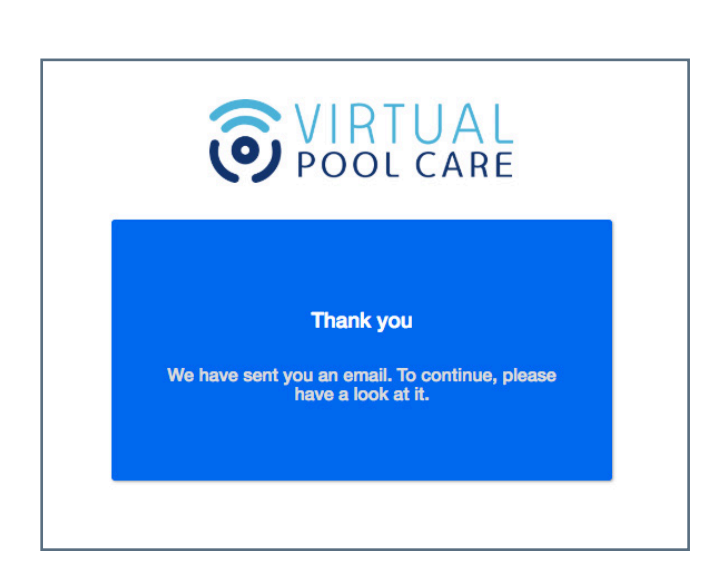

2. You will receive an email to confirm your registration. Then, complete the form to finalize your registration.

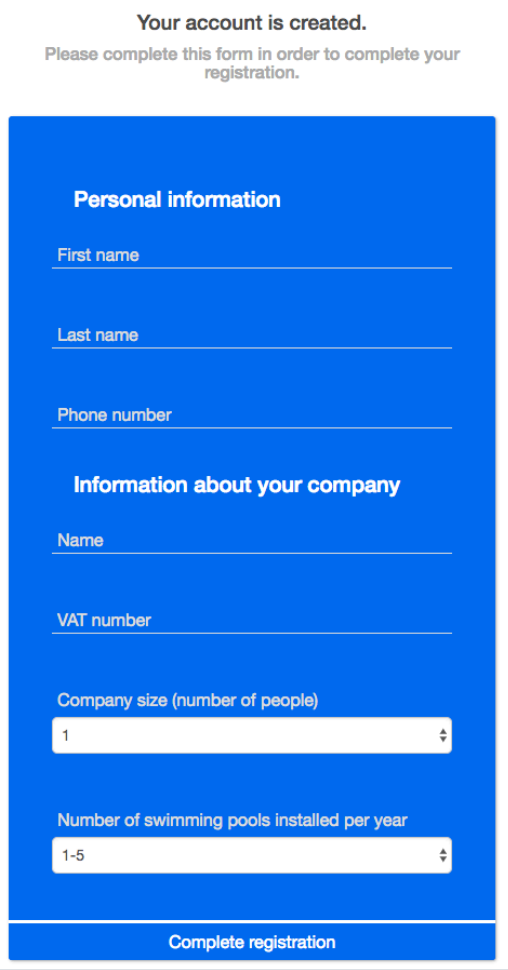

3. Add your customers' pools in «Administration» using the serial number or the key of the Blue.

Your addition request automatically sends an email to your customer to ask his permission to share his data with you.

As soon as he accepts, you have access to his pool's data in «Pool» or «Map» by clicking on the name of the pool.

#### **Add swimming pool**

Enter the Blue Connect activation Key or its SN:

**YYYYYYYYY** 

Add swimming pool and send a sharing request

The Blue Connect activiation key is an alphanumeric code of 8 characters. It can be found on the sticker at the back side of the Quick Start Guide

## **How to use the platform?**

The platform is divided into 3 categories:

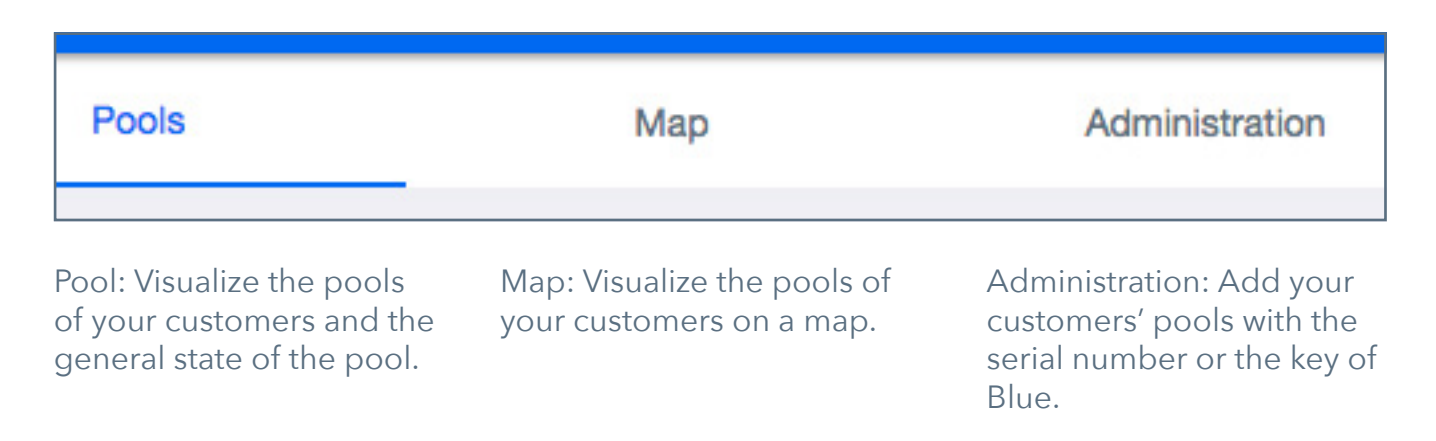

### A little more information on the «Pool» tab:

• In the «Pool» tab, you will find all the customers' pools you follow through Blue Connect. You can choose a «list» or «pellet» view with the adjacent icons.

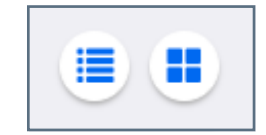

The colors represent the status of the swimming pool (green = good / orange = attention / black = not active)

In the blink of an eye, you can already know the overall condition of the pool, the name of the pool, the name of the customer and the location of the pool.

• You can click on one of the pools to have more information. You then have access to the dashboard of the pool of a particular customer.

• The dashboard of a swimming pool contains several tables:

**1. The quick view on the state of the pool and the Blue**  with its name, its status (green =  $good / orange = attention$ / black = not active), the problem(s) detected, the time of the last measure was taken and the key of the Blue (see opposite).

#### **2. The information of your customer and the location of the pool.**

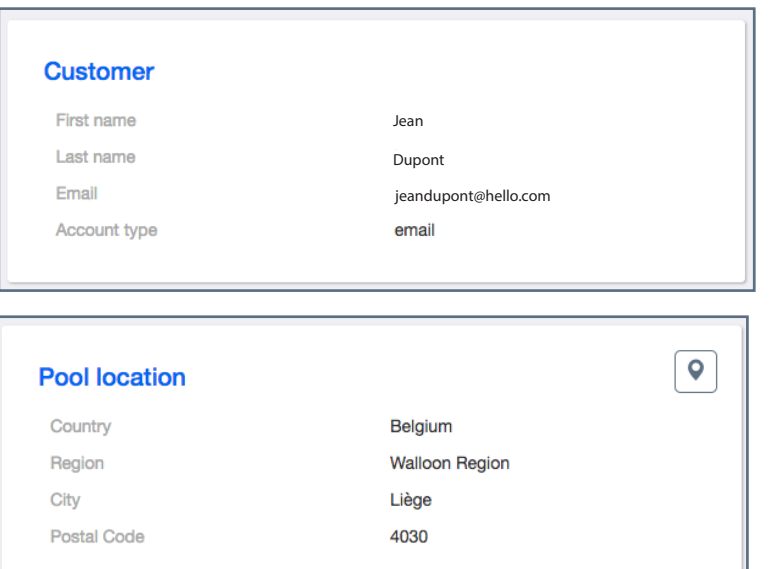

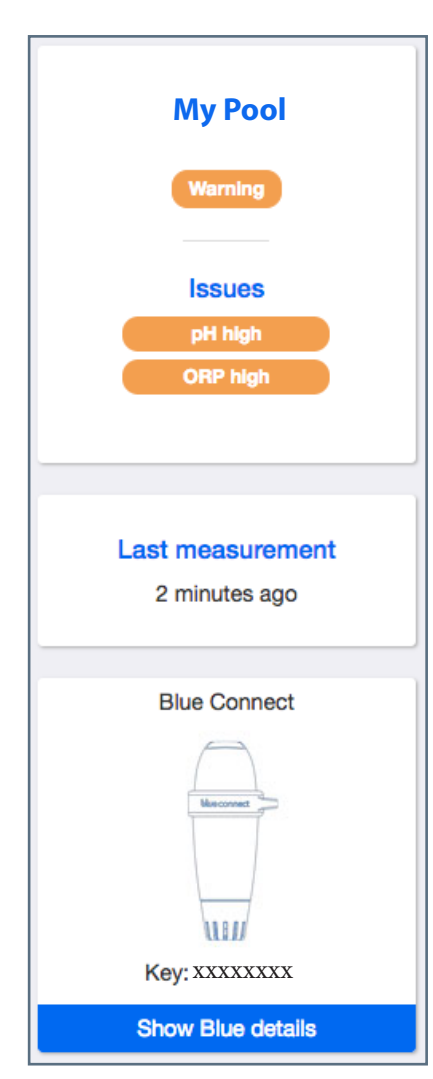

# **3. Pool's information**

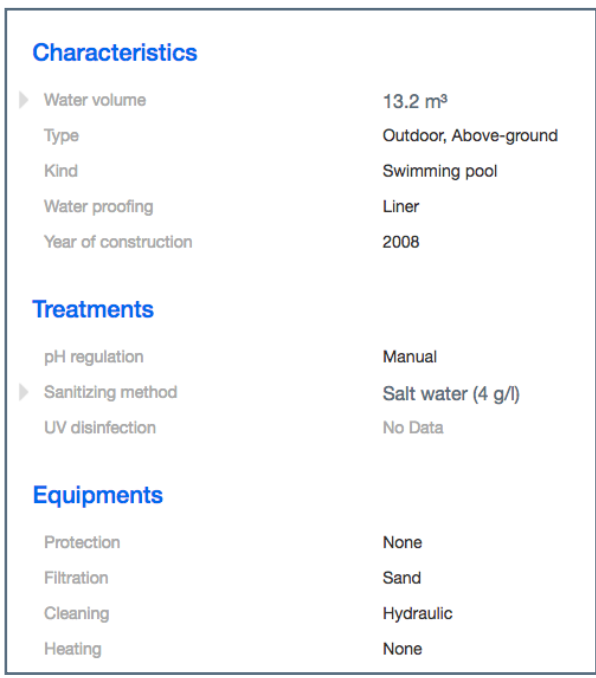

#### **4. Water values**

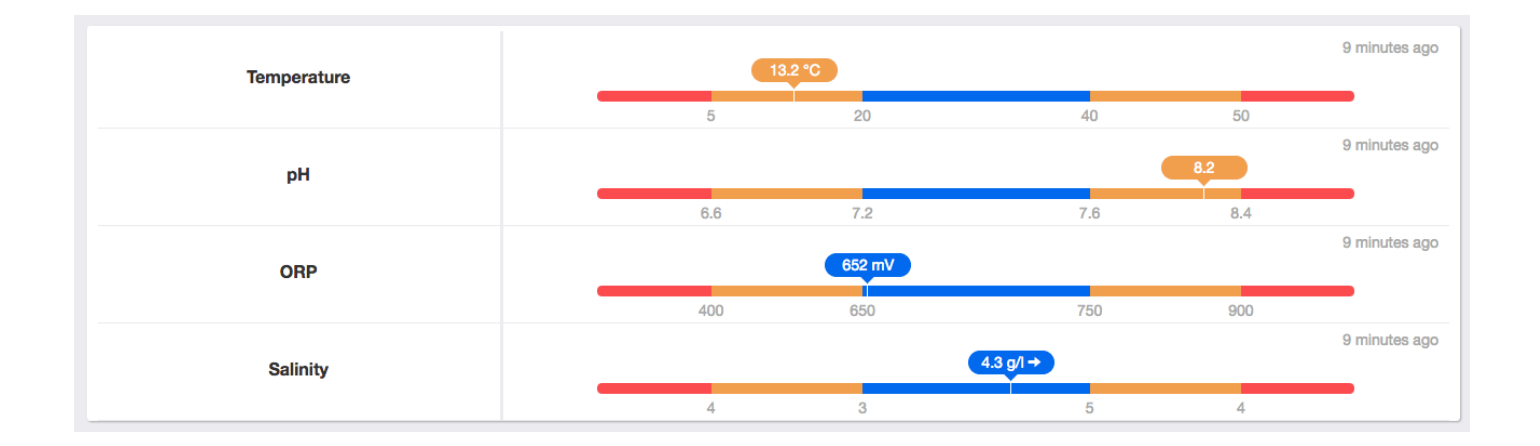

### **5. Data history:**

- By clicking on the name of one (or more) parameter(s) at the top of the graph, you remove it (them) from the graph so you can isolate a parameter (or more) to analyze it (them) more precisely. Then click again on the name of the parameter to make it reappear.

- You can change the time given by the graph (day, week, month) and navigate through time with the arrows.

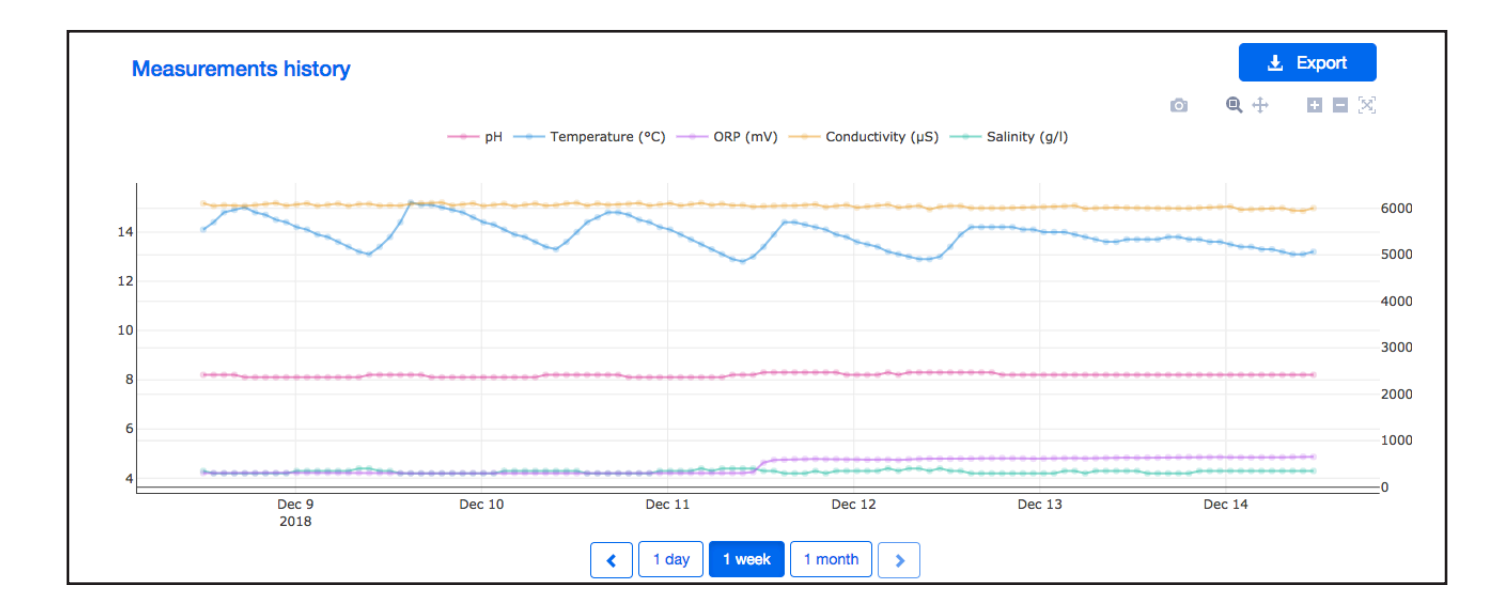

- You can export the values to a CSV file.